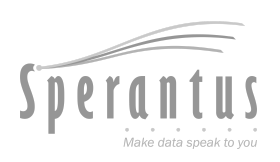

# T pack®

### **Manual de usuario**

**Actualizado al 19 Dec 2023**

Para más información y consultar la versión más actualizada entra a **[www.packandtrace.tech/help](http://www.packandtrace.tech/help)**

### **Tabla de contenido**

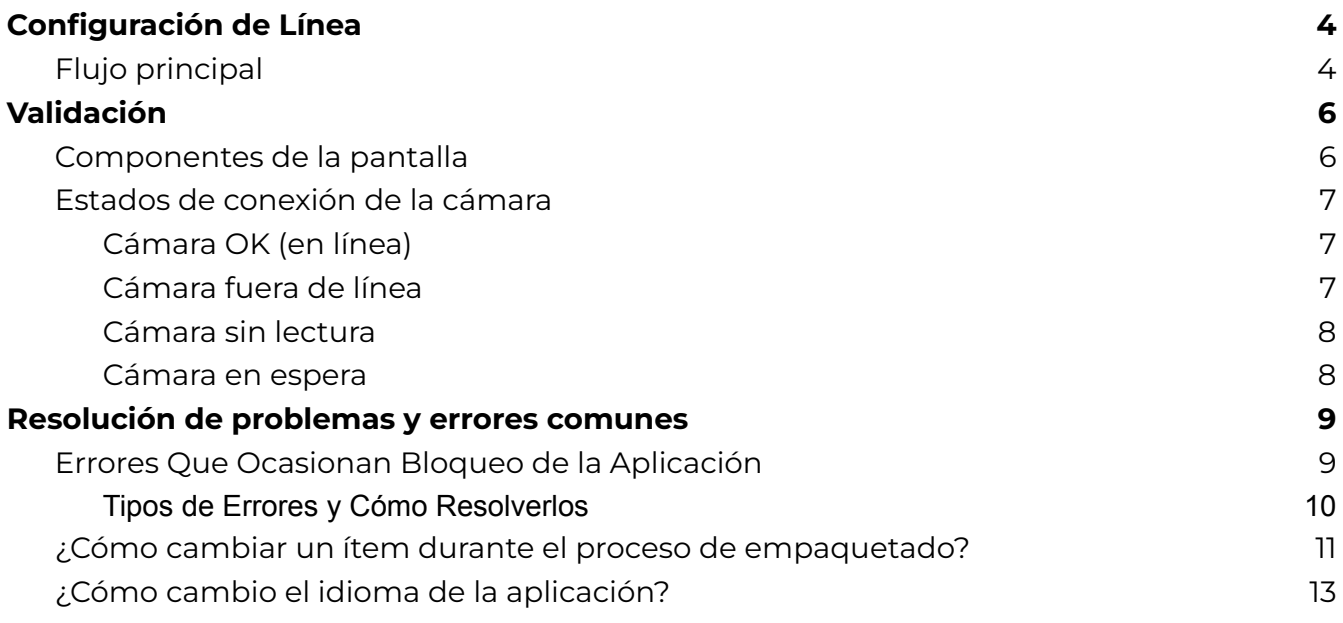

## P&T Edge **Edición OCR only**

#### <span id="page-3-1"></span><span id="page-3-0"></span>**Flujo principal**

1. Escanea el **Código de Autorización** provisto por Sperantus. En cuanto sea escaneado aparecerá en pantalla y pasará a la siguiente pantalla.

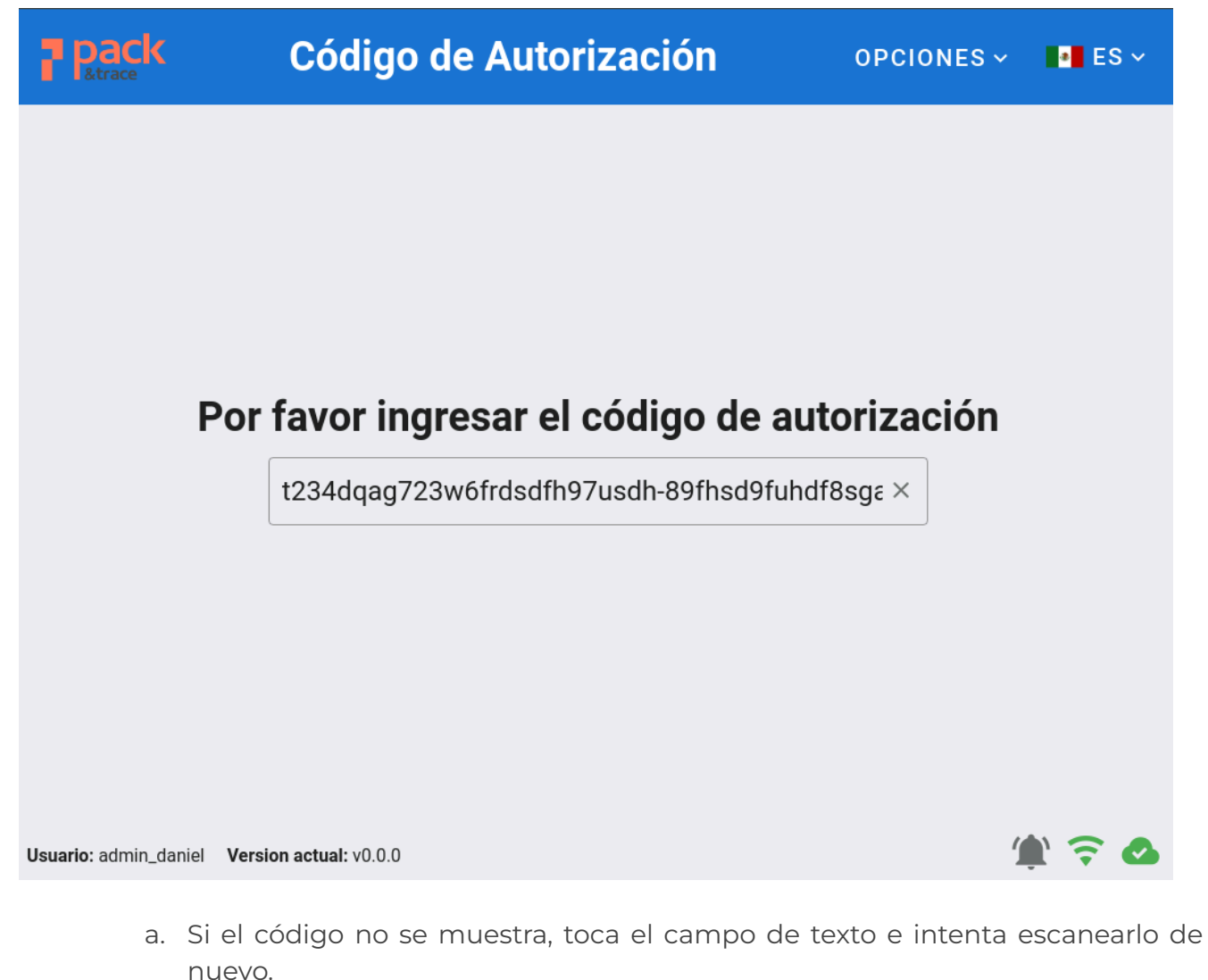

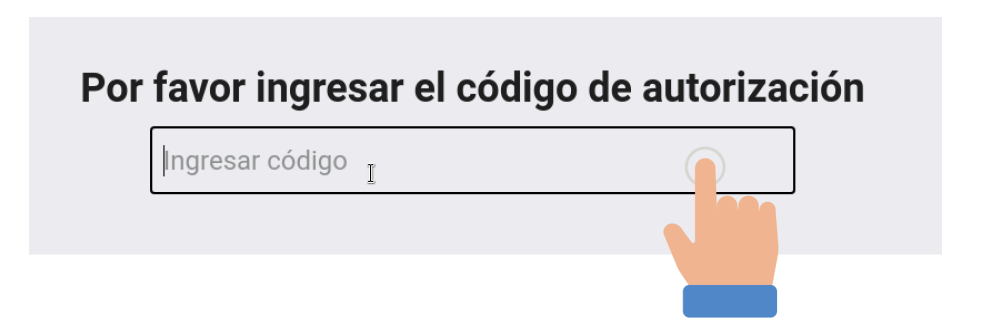

2. Toca el campo **No. de Ítem** y selecciona el ítem que se empacará, la descripción del item seleccionado se mostrará.

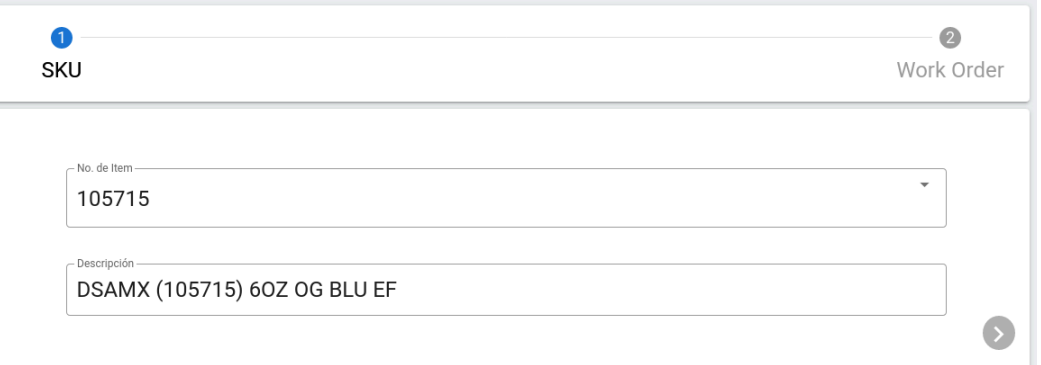

3. Presiona la flecha derecha y el resto de la forma se mostrará. Activa cada campo tocándolo, agregando la información requerida con el teclado en pantalla.

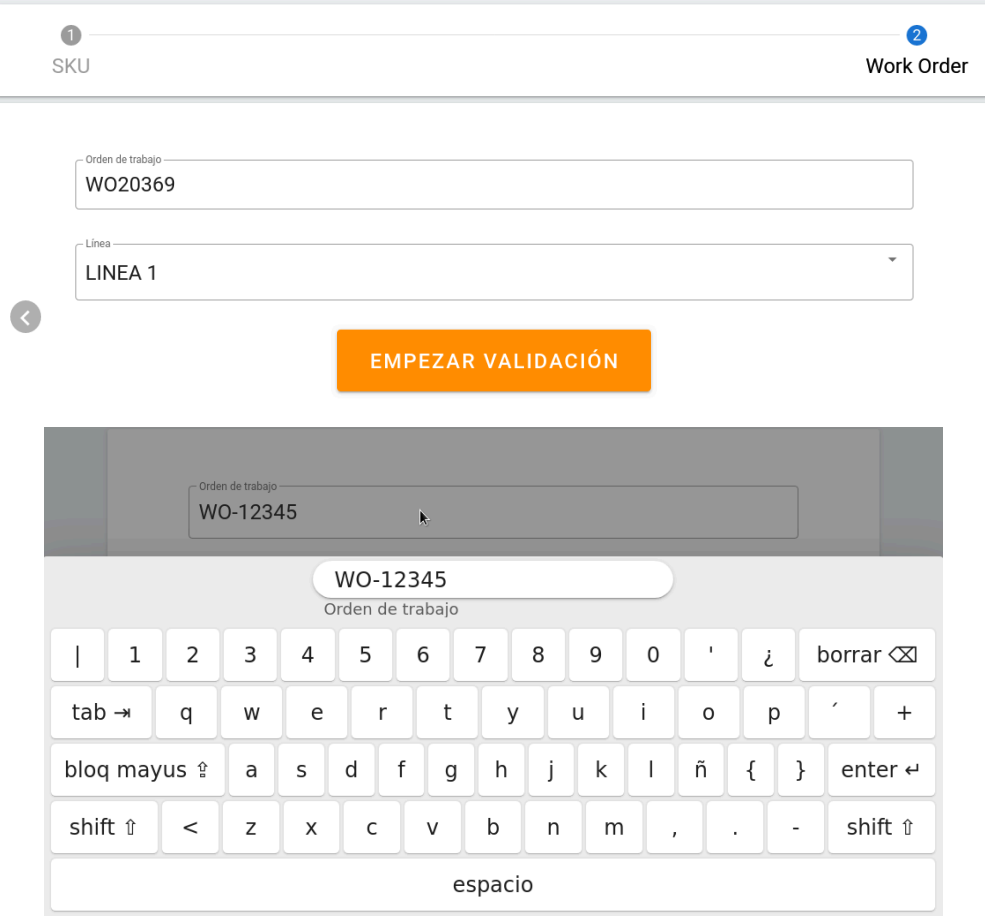

a. Si requieres volver a cambiar algo del ítem, puedes tocar la flecha izquierda

para regresar a la pantalla previa.

EMPEZAR VALIDACIÓN

4. Presiona **para finalizar la configuración de línea**.

### <span id="page-5-0"></span>**Validación**

Una vez que se haya completado la configuración de la Línea, el sistema entrará en el estado de verificación. Esto significa que la pantalla mostrará exclusivamente el estado de conexión de la cámara OCR y los detalles de la etiquetación en curso. Durante este periodo, no será necesario realizar ninguna actividad en la pantalla; simplemente estar alerta en caso de que surja algún problema de conexión con la cámara.

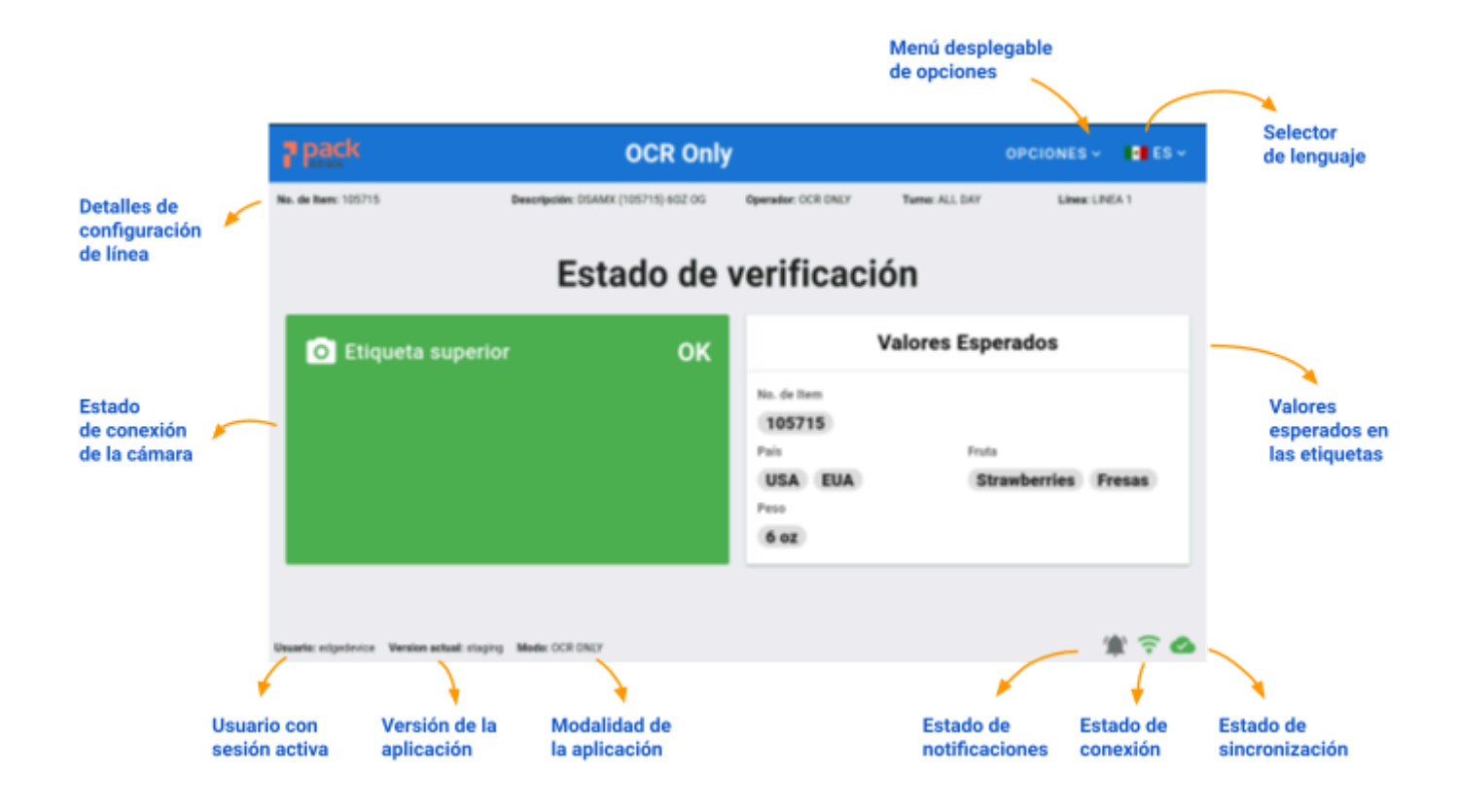

#### <span id="page-5-1"></span>**Componentes de la pantalla**

#### <span id="page-6-0"></span>**Estados de conexión de la cámara**

#### <span id="page-6-1"></span>**Cámara OK (en línea)**

En este estado, las etiquetas están pasando correctamente y están siendo detectadas.

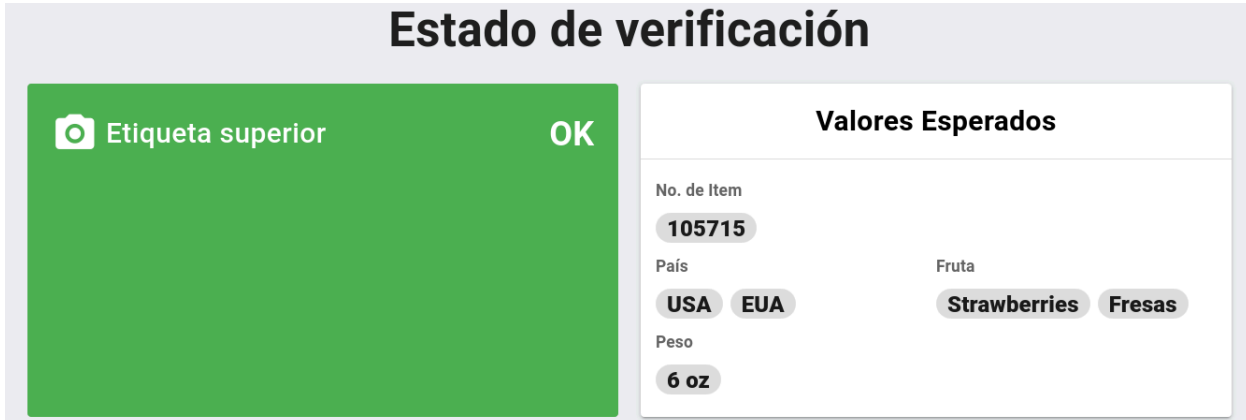

#### <span id="page-6-2"></span>**Cámara fuera de línea**

En este caso, el sistema no está detectando ninguna cámara conectada, por lo que las etiquetas tampoco están siendo verificadas. Para corregir el problema se tendrá que conectar y encender la cámara.

#### Estado de verificación

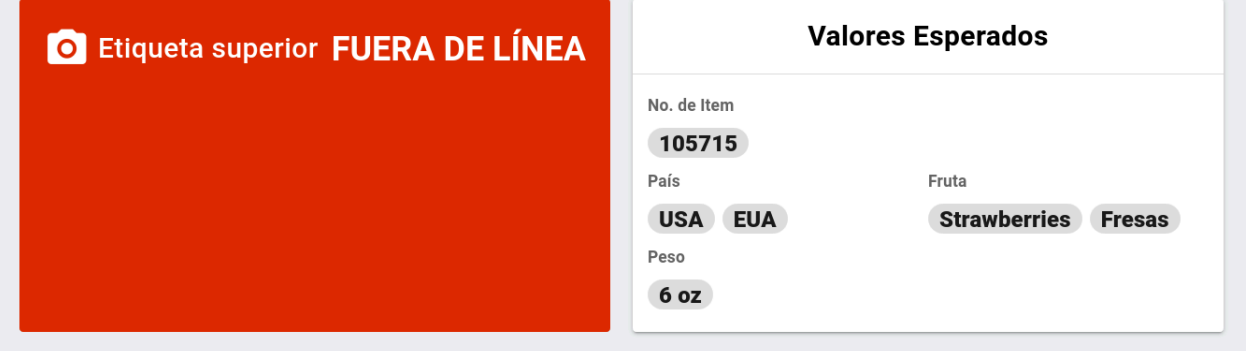

#### <span id="page-7-0"></span>**Cámara sin lectura**

Es cuando la cámara se encuentra conectada pero detectando muchos valores vacíos. Para corregir el problema, se revisará que la cámara esté apuntando directamente hacia las etiquetas y que esté enfocando correctamente.

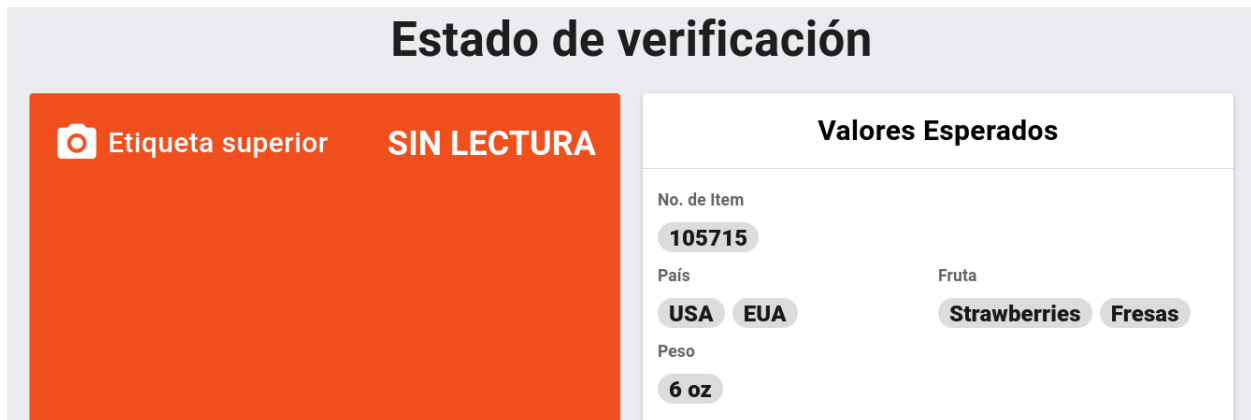

#### <span id="page-7-1"></span>**Cámara en espera**

Es cuando la cámara está conectada correctamente pero no están pasando etiquetas, en cuanto la etiquetadora arranque y las etiquetas sean detectadas, la cámara volverá a estar en línea.

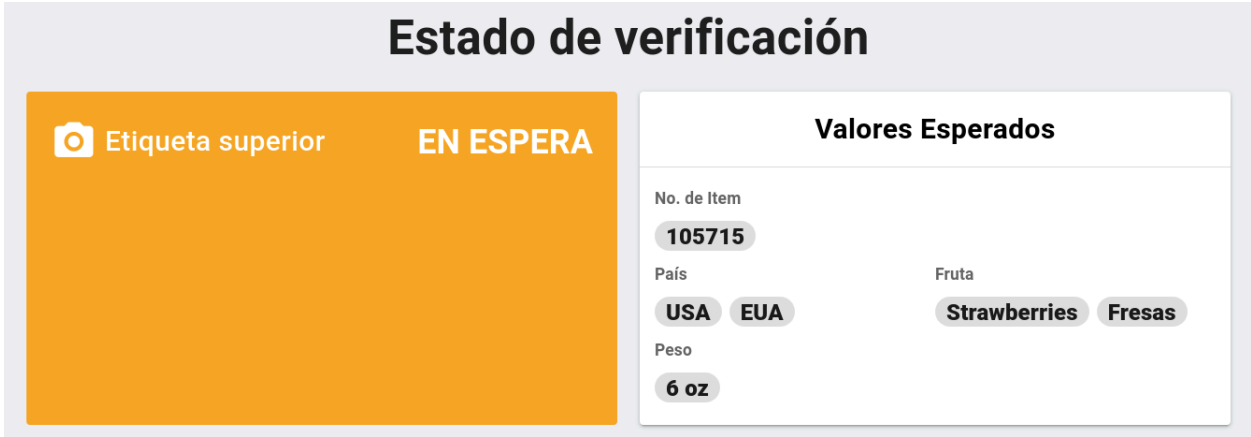

#### <span id="page-8-0"></span>**Resolución de problemas y errores comunes**

#### <span id="page-8-1"></span>**Errores Que Ocasionan Bloqueo de la Aplicación**

Estos errores pueden afectar el funcionamiento correcto de la plataforma y aparecen cuando hay un riesgo alto de pérdida de datos o errores críticos de empaquetado. Estos problemas podrían ocasionar multas u otras consecuencias graves. **Es crucial resolverlos rápidamente y con atención.**

Cuando el sistema encuentre un error se pedirá el código de supervisor. **Ignorar el error e intentar ingresar el código tres veces detonará la necesidad de usar un código de desbloqueo especial que es manejado usualmente de forma exclusiva por Sperantus.**

Ejemplo de error de bloqueo:

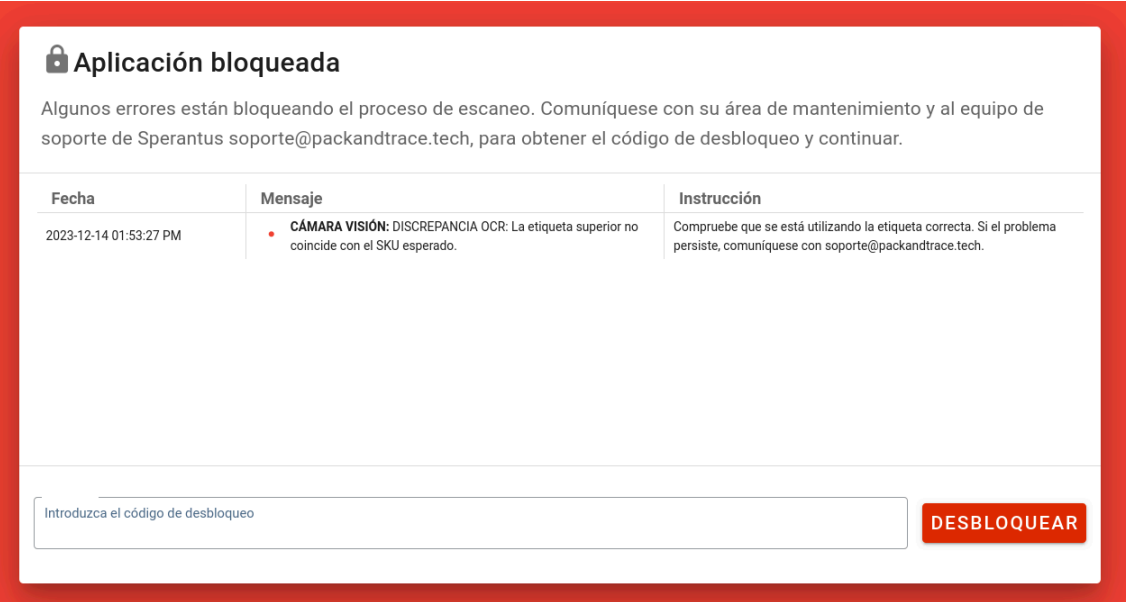

#### <span id="page-9-0"></span>**Tipos de Errores y Cómo Resolverlos**

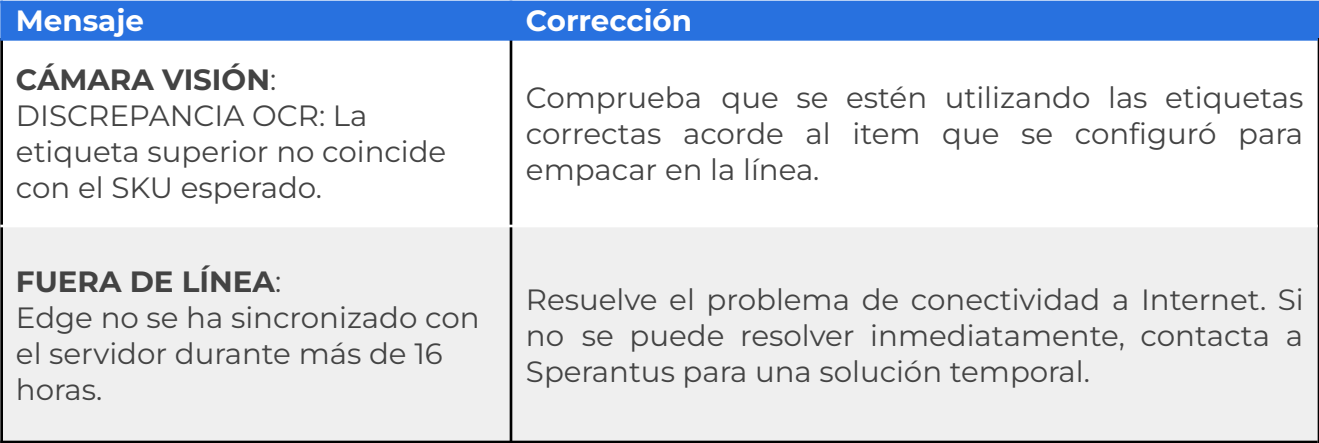

#### <span id="page-10-0"></span>**¿Cómo cambiar un ítem durante el proceso de empaquetado?**

Únicamente puedes hacer el cambio cuando no hay cajas completadas o en progreso, ya que esta acción comenzará una nueva sesión de empaquetado.

1. Presiona el botón **Opciones** para abrir el menú.

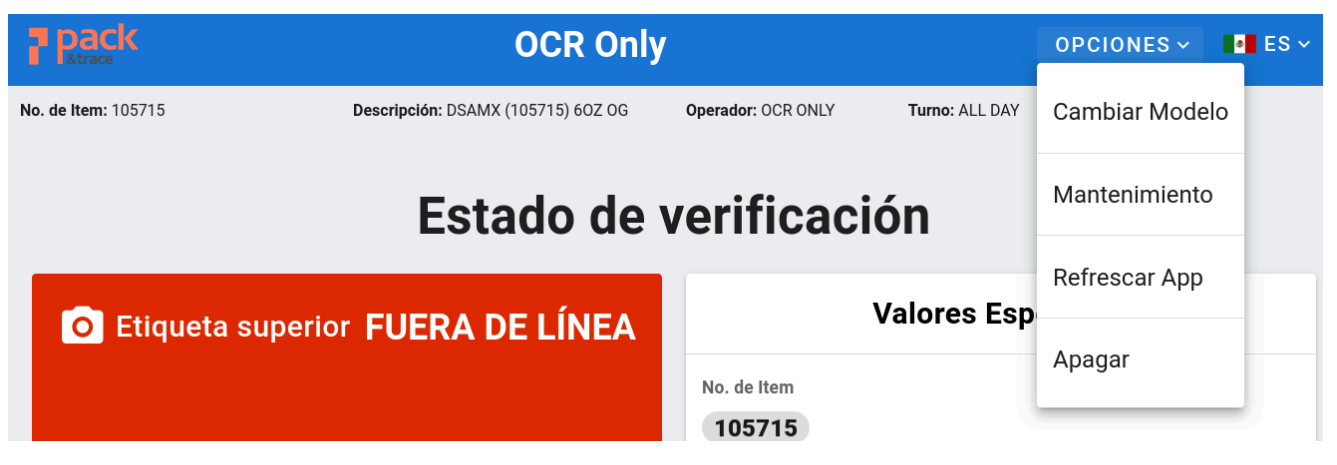

2. Presiona **Cambiar Modelo.**

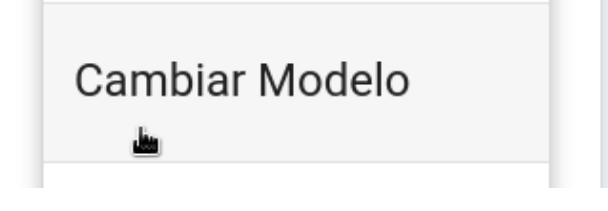

3. Aparecerá un mensaje de confirmación. Al aceptar el proceso actual de empaquetado se cancelará.

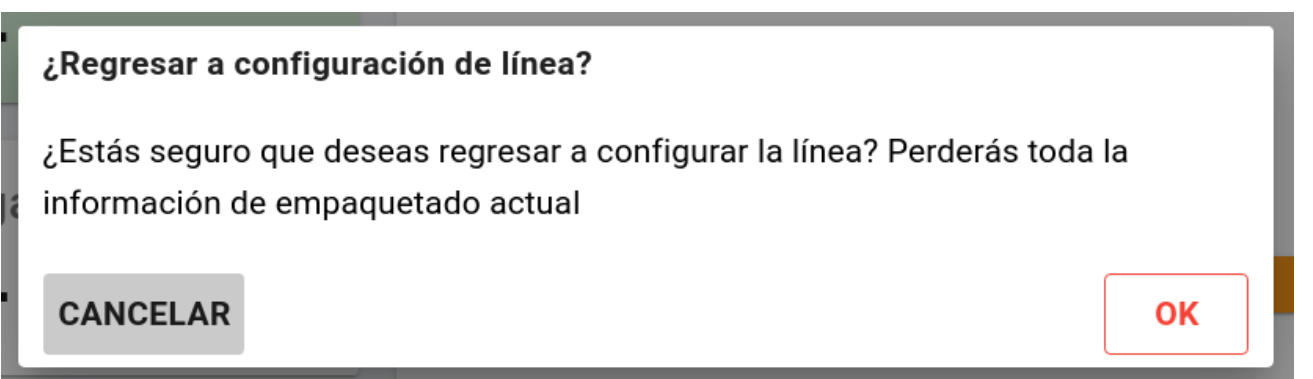

4. Cuando inicies una nueva configuración de línea el sistema te preguntará si deseas usar la configuración de la vez pasada. Selecciona **CANCELAR** para cambiarla u **OK** para utilizarla.

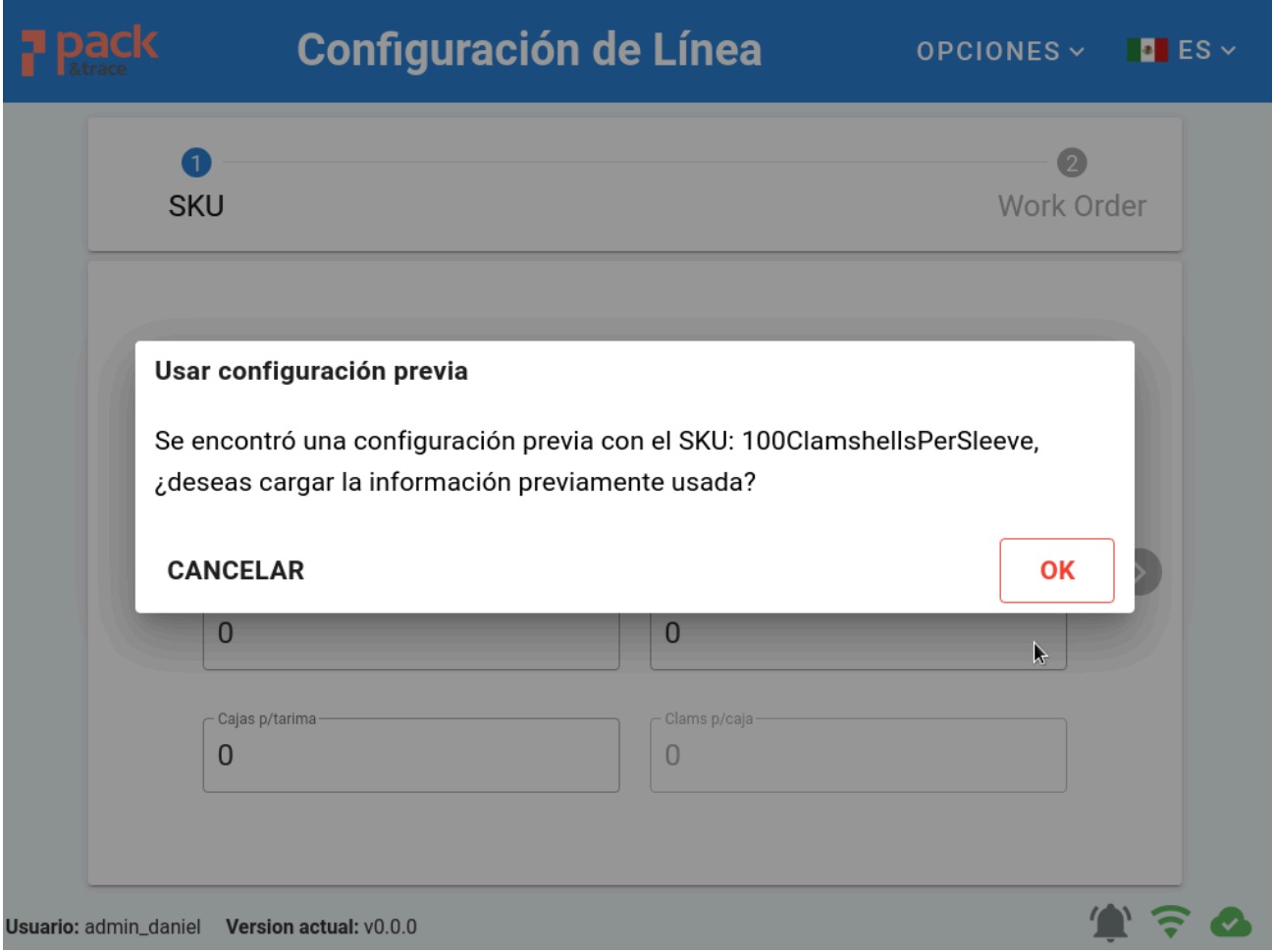

#### <span id="page-12-0"></span>**¿Cómo cambio el idioma de la aplicación?**

1. Toca la bandera de la esquina superior derecha.

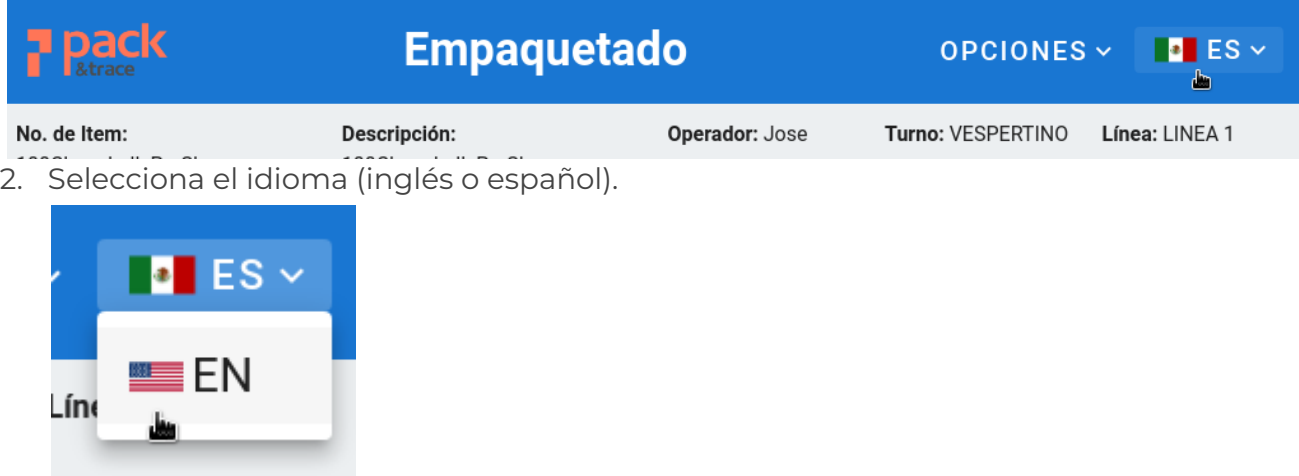

3. El sistema se mostrará en el idioma seleccionado.

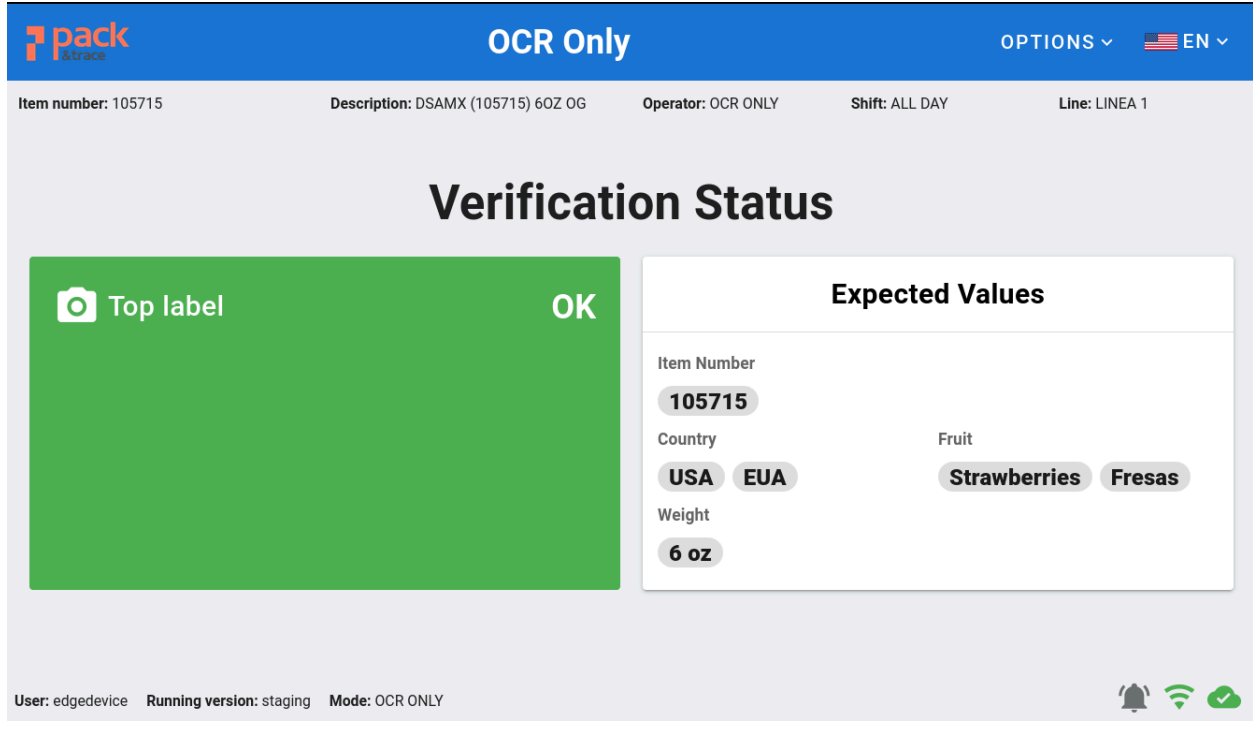